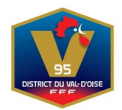

## COMMISSION CDIF

RÉUNION DU 07 NOVEMBRE 2023

Présents : MM. Plassart - Lacour

Assistent : MM. Diaz- Letellier (Comité).

## FORMATION - FMI

La commission vous recevra pour une formation FMI Le vendredi 17 novembre 2023 de 19h00 à 21h00 au DVOF

Inscrivez-vous vite par mail : secretariat@district-foot95.fff.fr en mentionnant le Club – nom et prénom des participants

# FORMATION - PFFD

La commission vous recevra pour une formation « LE CADRE ASSOCIATIF »

Le samedi 18 novembre 2023 de 08h00 à 12h00 au DVOF

### Objectifs du module

- *Comprendre les fondements d'une association*
- *– Appréhender son mode de fonctionnement et ses acteurs*
- *– Connaître les documents à formaliser*
- *– Savoir où trouver les informations nécessaires*

#### Pour vous inscrire :

Il vous suffit d'envoyer un mail au secrétariat : secretariat@district-foot95.fff.fr

En indiquant votre Club – nom – prénom et numéro de licence.

Cette formation est prise en charge financièrement pour les licenciés val-d'oisiens.

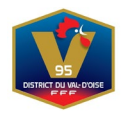

## FMI – UTILISATION DES TABLETTES

Depuis le début de la saison 2022/2023, toutes les catégories, Filles comme Garçons, de U10 jusqu'au Critérium +55 ans, Football classique comme Futsal sont soumises à l'utilisation de la FMI.

Les sanctions sont reprises à l'article 44.4 du Règlement Sportif du DVOF. (*ADDITIF DE L'ARTICLE 13 DU REGLEMENT SPORTIF DU DVOF)*

Pour permettre les mises à jour automatiques de l'application « FMI », pensez à mettre votre tablette en fonctionnement quelques heures avant son utilisation.

Pour sécuriser au maximum le process de récupération des rencontres et des effectifs, nous vous conseillons de préparer au plus tôt les matchs du week-end sur un ordinateur et de récupérer les rencontres sur la tablette. N'oubliez pas de transmettre vos FMI avant minuit le soir du match.

Vérifier que vous utilisez la dernière version de l'application FMI

La CDIF demande à toutes les équipes recevantes et visiteuses qui n'ont pas utilisé la tablette pour la FMI de préciser par mail auprès du DVOF les motifs, raisons ou explications ayant conduite à cette situation avant le lundi midi SUIVANT LE MATCH

La CDIF est chargée par le Comité de Direction de former/informer les Clubs à l'utilisation de la FMI, et de suivre le taux d'utilisation chaque weekend de matches dans les catégories concernées.

La CDIF apportera toute sa contribution et son aide aux Clubs qui le souhaitent.

Rappel : 100€ d'amende (annexe financière) Autres sanctions possibles selon le règlement FMI.

La CDIF effectuera les recherches nécessaires (pointage informatique et via l'arbitre officiel qui a également l'obligation de faire un rapport sur les circonstances de la non-utilisation).

Par souci d'efficacité, il est nécessaire dans vos mails de noter

La date, la catégorie, la division et la poule. Exemple :

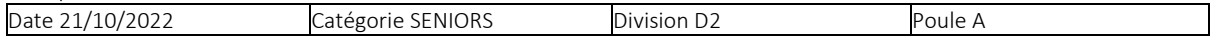

### Sans ces informations vos courriers ne seront pas traités.

Nous vous remercions de votre retour.

La commission se réunissant tous les mardis de 18h00 à 20h00, les clubs qui n'auront pas fait parvenir les scores de leurs matchs avant le lundi 12h00 seront notifiés dans les procès-verbaux de la CDIF.

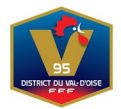

## FMI – RAPPELS IMPORTANTS

La FMI est disponible sur le store Google VERSION 3.9.0.0 pour les tablettes ANDROID 12 Pour les versions plus récentes, vous retrouverez cette version sous votre navigateur internet en tapant (APK Feuille de Match FFF). Cette version est disponible sur le Store Apple.

### Cette version est obligatoire.

### Bonne saison à vous !

# FMI

## « JE NE PEUX PAS RÉCUPÉRER LES RENCONTRES »

# EFFACER LES DONNÉES - VIDER LE CACHE

À chaque fois que l'on synchronise, et que l'on utilise la FMI, on ajoute une FMI sur l'ancienne sans jamais vider la mémoire.

Au bout d'un certain temps, le système peut se bloquer et des anomalies diverses et variées apparaissent.

Pour éviter cela il faut où « effacer les données "et "vider le cache" de l'application ce qui permet de libérer de la mémoire et d'éviter un bon nombre de ces problèmes.

Donc de temps en temps, avant d'effectuer une synchronisation, vous pouvez nettoyer la mémoire de la FMI.

## Mode opératoire PREREQUIS

1-Se connecter à l'application feuille de match et appuyer sur transmettre si vous avez une préparation à transmettre.

2-Vérifier que vous n'avez aucun match « en cours ».

3-Fermer l'application

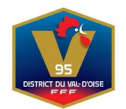

Allez dans paramètres de la tablette.

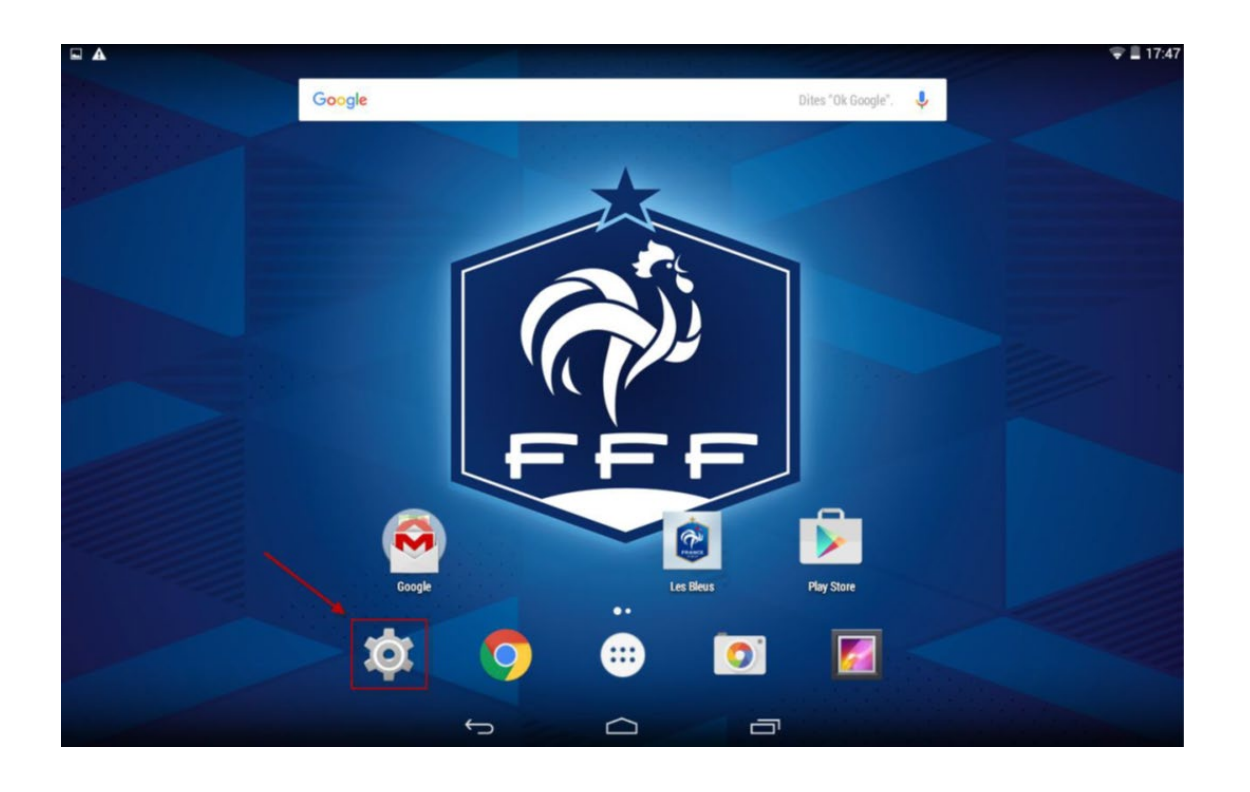

## Sélectionnez Application puis Feuille de Match

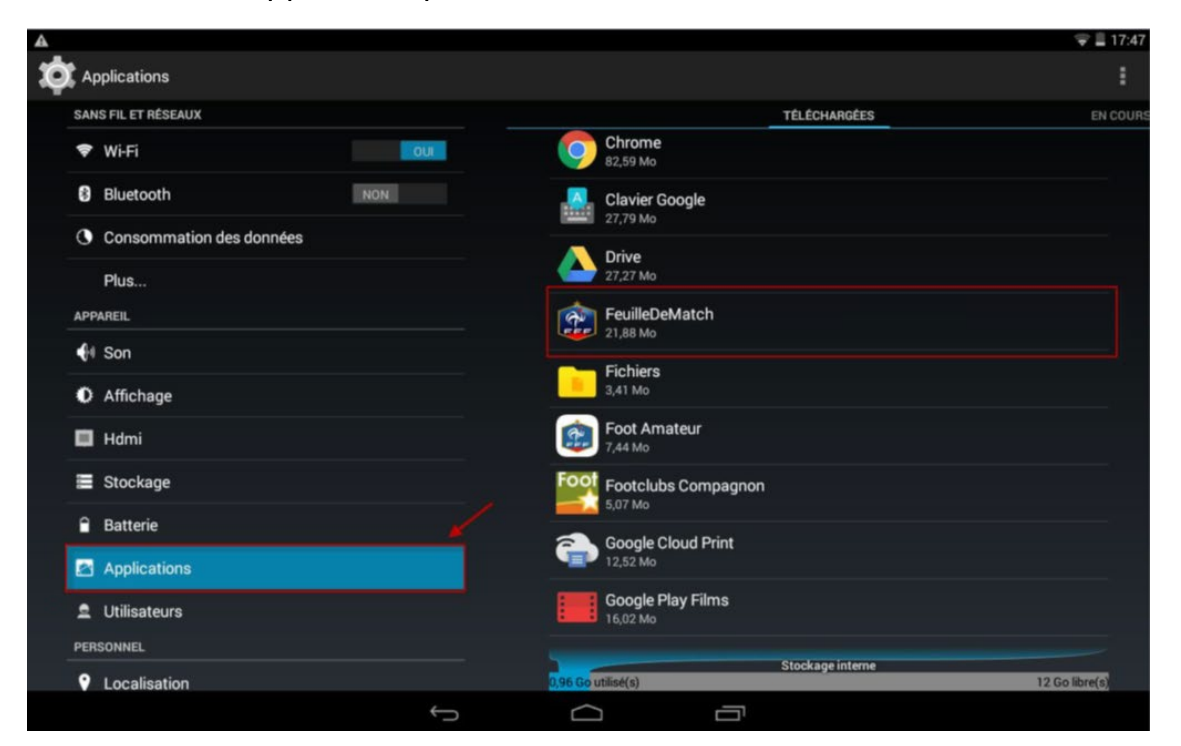

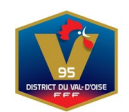

## Effacer les données et vider le cache

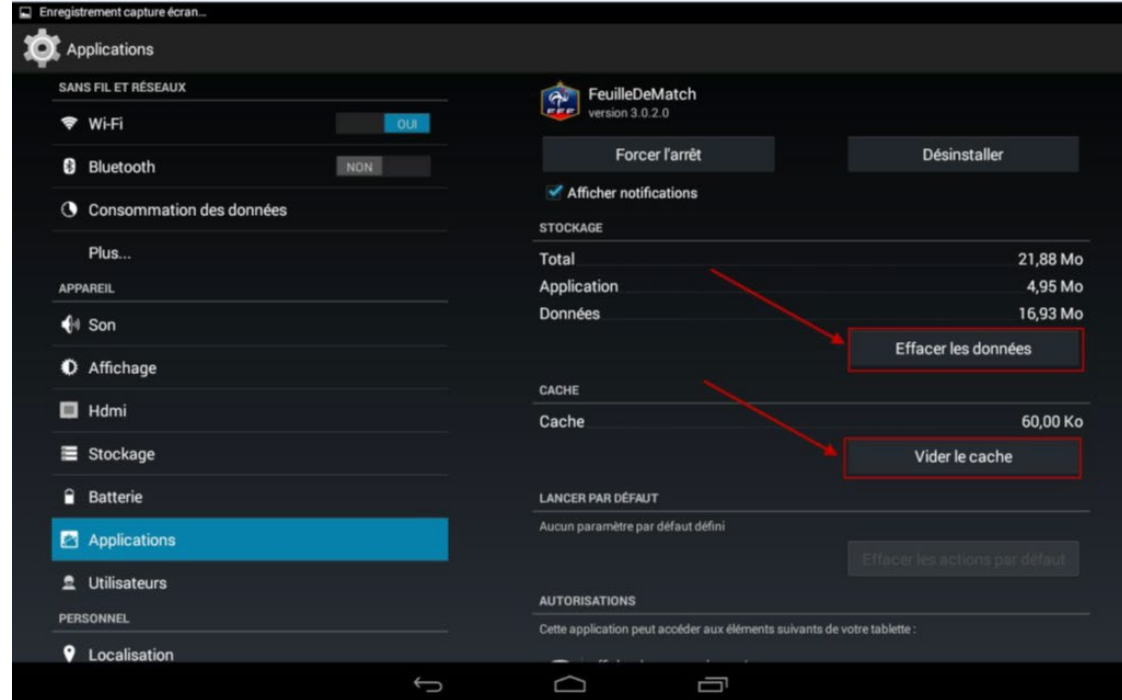

Revenir à l'écran d'accueil puis sur l'application FMI.

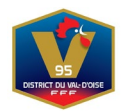

# AUTRES TABLETTES

# Allez dans paramètres de la tablette.

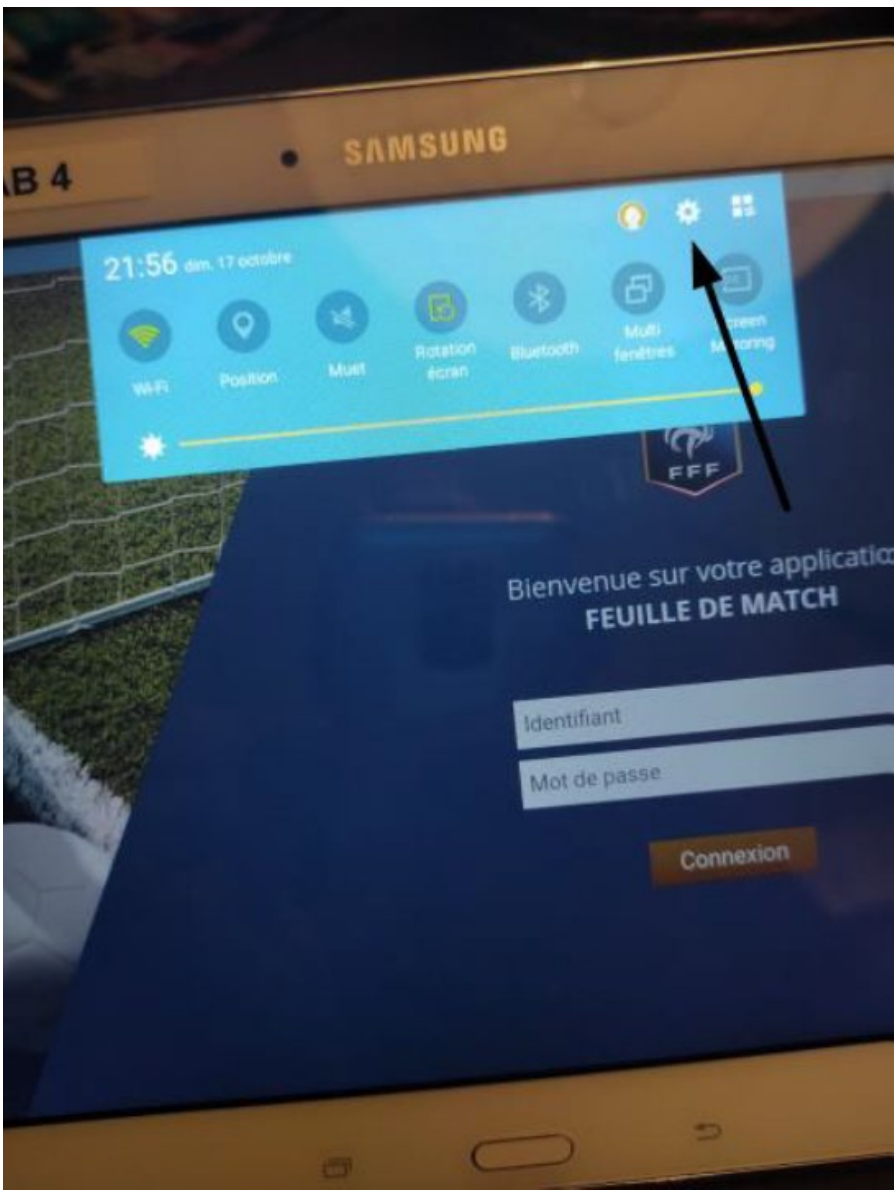

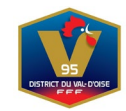

Allez dans menu gestionnaire d'applications puis application Feuille de match

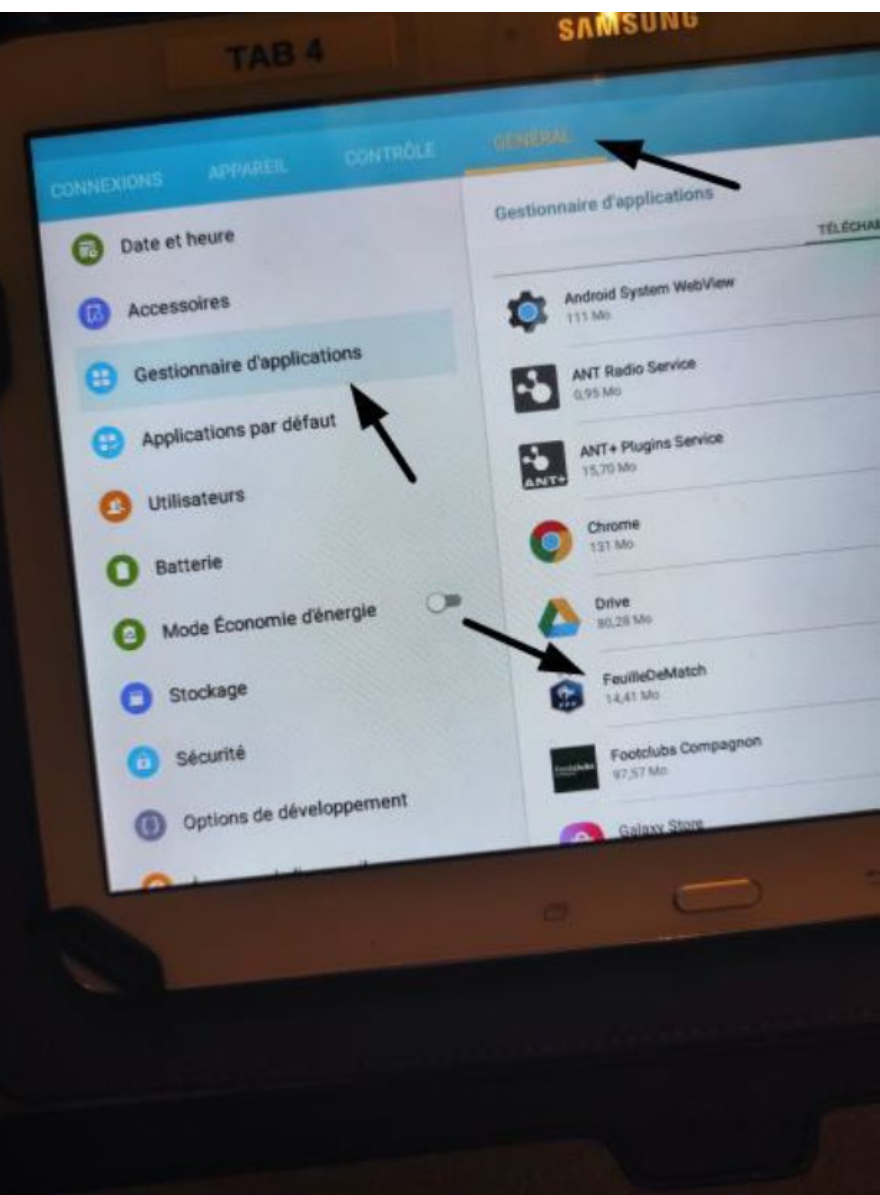

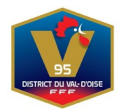

### Supprimer les données et Vider le cache

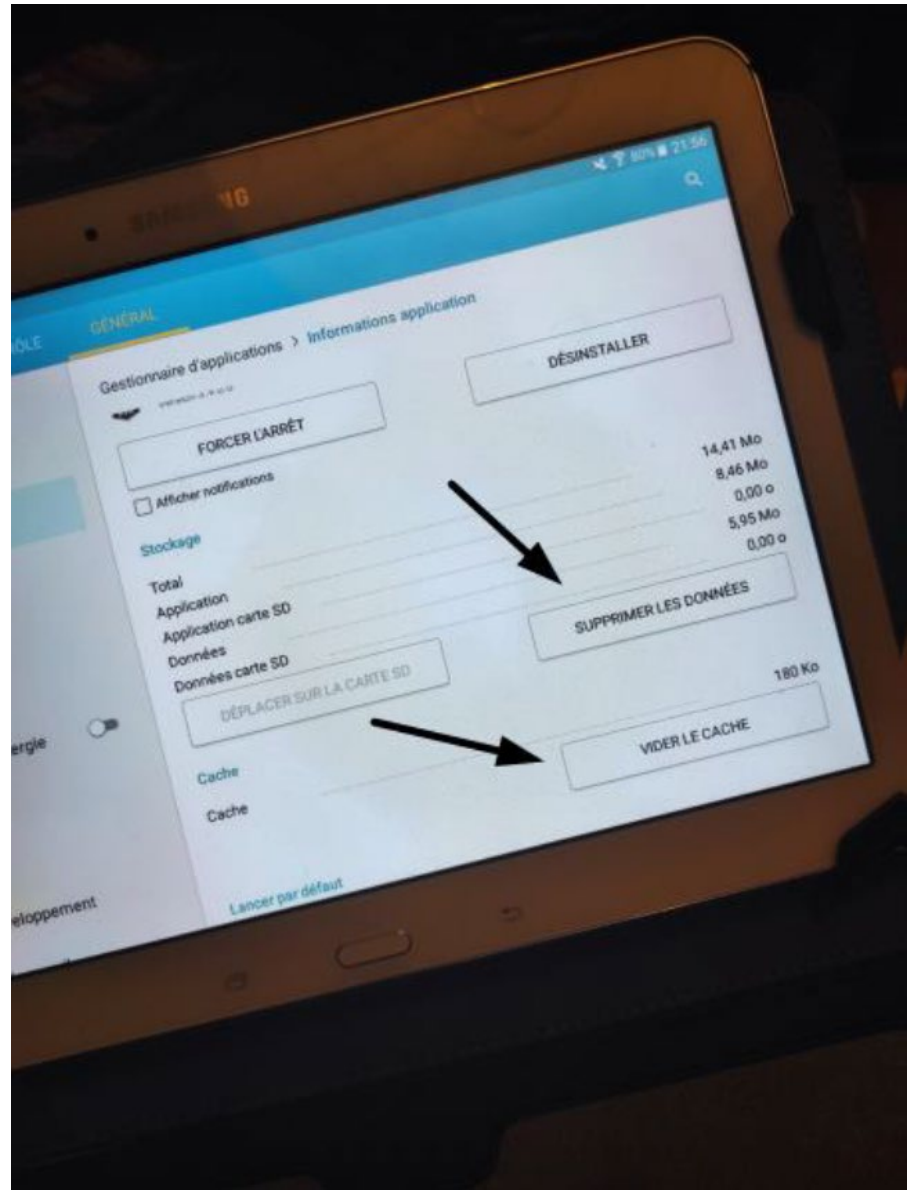

Réouvrir la session utilisateur sur Feuille de Match et récupérer les rencontres La récupération se termine en quelques secondes

# **RÈGLEMENT FMI**

https://district-foot95.fff.fr/wp-content/uploads/sites/1 manager/804138636f9cd22f31a5b78adef59cf1.